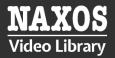

Naxos Video Library [NVL] is a performing arts video library with over 3839\* operas, ballets, documentaries, concerts, masterclasses, competition and musical tour videos as well as footage taken from recording sessions. It includes productions from Opus Arte, Naxos, BelAir Classiques, C Major, Christopher Nupen Films, DakApp, Digital Classics Distribution, Dynamic, EuroArts, Global Television, Golandsky Institute, Hänssler Classic, ICA Classics, iClassical Academy, Ideale Audience, K&K Verlagsanstalt, Lyrichord, Marco Polo, Music in Motion, Reina Sofía School of Music, Seventh Art Productions, San Francisco Symphony, Hannover International Violin Competition, TMW Media Group, Unitel, Videoland and others. The Library is being updated continuously to offer the best selection of performing arts videos. (Information above, as at 23rd Sep,2022)

# ONLINE STREAMING AT WEB BROWSER

By logging into your **Hong Kong Public Libraries (HKPL) registered account**, you can enjoy to access e-database on your computer via http://hkpl.naxosvideolibrary.com.ezproxy.hkpl.gov.hk/

Step 1: Sign in by entering your HKPL registered account number and password.

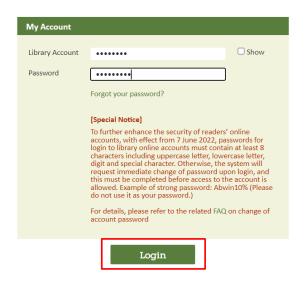

Step 2: The account will be shown as HKPL.

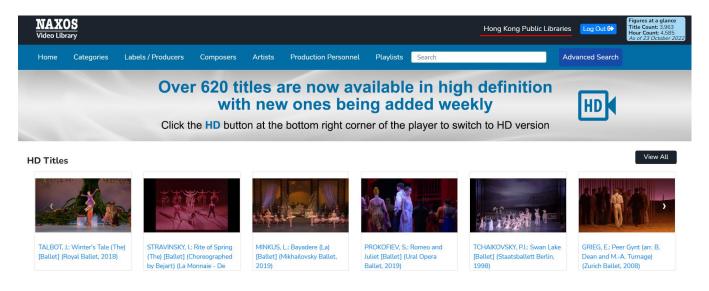

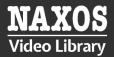

#### 1. HOW TO SEARCH FOR E-DATABASE

## KEYWORD SEARCH

Step 1: Enter the keywords in the search box e.g. title, name of artist, composer.

Step 2: Press "Enter".

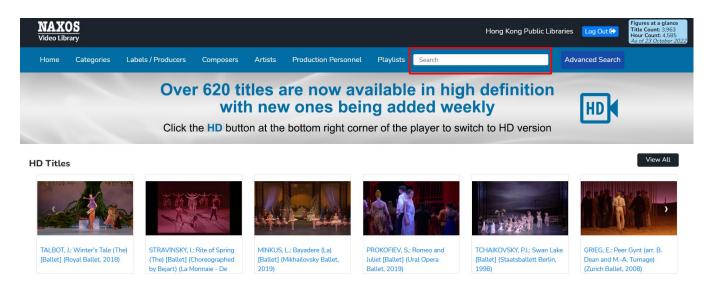

## **BROWSING SEARCH**

Step 1: "Featured Titles" and "Recent Additions" for highlighted items are browsed on homepage.

Step 2: Click "View All", and the titles and videos newly added will be shown.

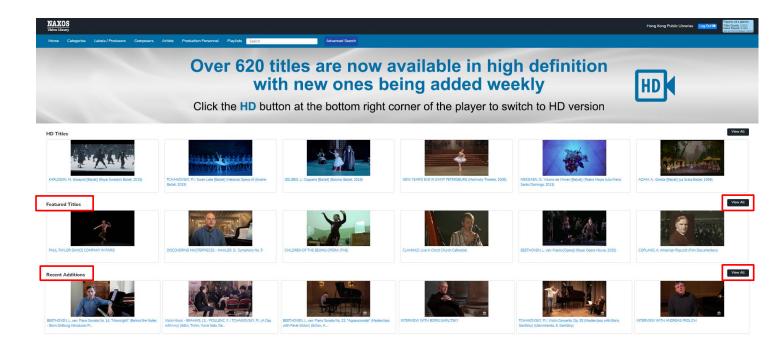

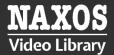

#### **BROWSING SEARCH**

C Maior

Step 3: Click "Categories" or "Labels/Producers" and browse an alphabetical list of videos by artist, composer or genre.

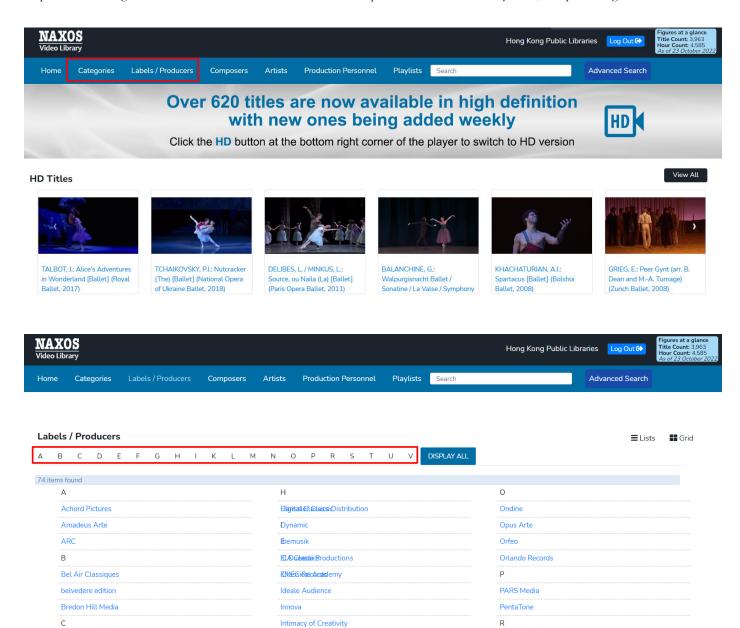

Ravello Records

Islandia Music

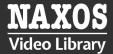

#### ADVANCED SEARCH

Step 1: Click "Advanced Search" at the right corner of the top of navigator bar.

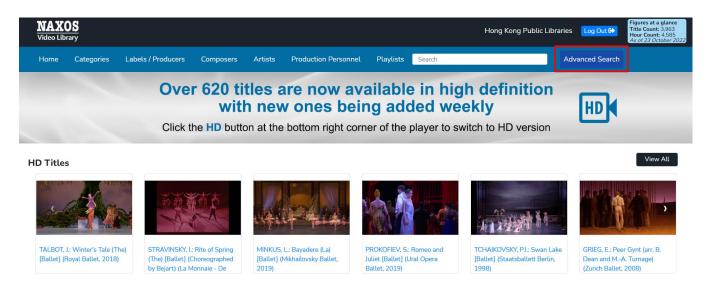

Step 2: Enter keywords into the fields such as "Artists", "Composer", and "Title Contains" on the page.

Step 3: Limit the results by selecting the categoroes, and click "Search".

| Categories:      | Role:                 | Work:           |
|------------------|-----------------------|-----------------|
| All Genres       |                       |                 |
| Classical Music  |                       |                 |
| All Categories   | Composer:             | Venue:          |
| Artist           |                       |                 |
| Ballet           |                       |                 |
| Chamber Music    |                       |                 |
| Choral - Sacred  | Artist:               | Festival:       |
| Choral - Secular |                       |                 |
| Composer         |                       |                 |
| Concertos        |                       |                 |
| Dance            | Production Personnel: | Title Contains: |
| Feature Film     |                       |                 |
| Instrumental     |                       |                 |
| Musical          |                       |                 |
| Opera            |                       |                 |
| Operetta         |                       |                 |
| Orchestral       |                       | Search          |
| Theatre          |                       |                 |
| Vocal            |                       |                 |
| Vocal Ensemble   |                       |                 |

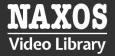

## 2. HOW TO MANAGE THE DETAILS PAGE

Step 1: A new window with video player and "Cast & Details" will be shown when an item is selected after searching.

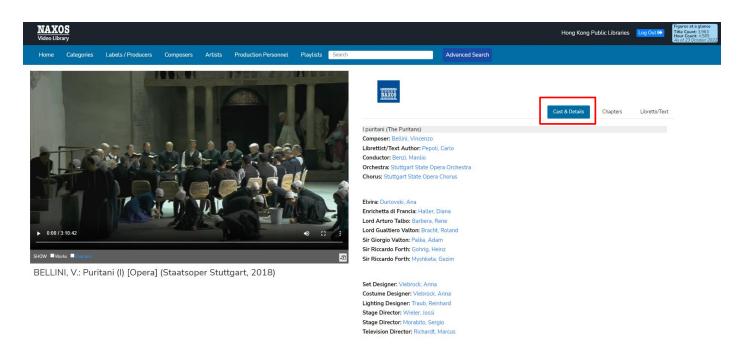

Step 2: Click " " to play the item and click " " to pop out a music player.

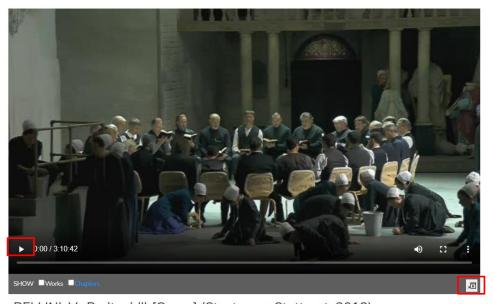

BELLINI, V.: Puritani (I) [Opera] (Staatsoper Stuttgart, 2018)

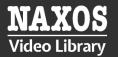

Step 3: Select the language of subtitles via the "Libretto/Text" tab at the right of the screen, or click " i " at the menu in the video.

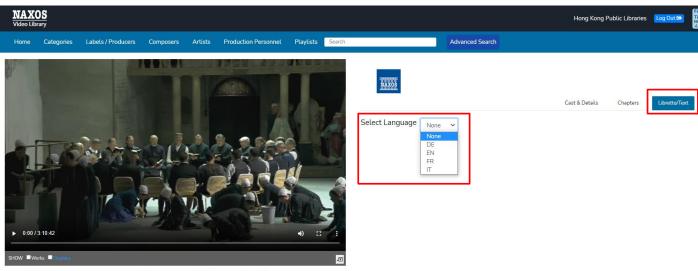

BELLINI, V.: Puritani (I) [Opera] (Staatsoper Stuttgart, 2018)

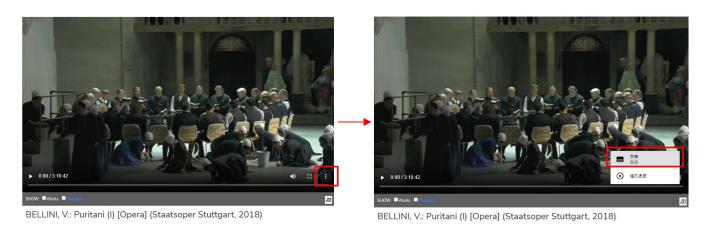

Step 4: Select the "Chapters" tab to see a complete list of chapters and acts.

Step 5: Click the link under "Part" to play your desired video.

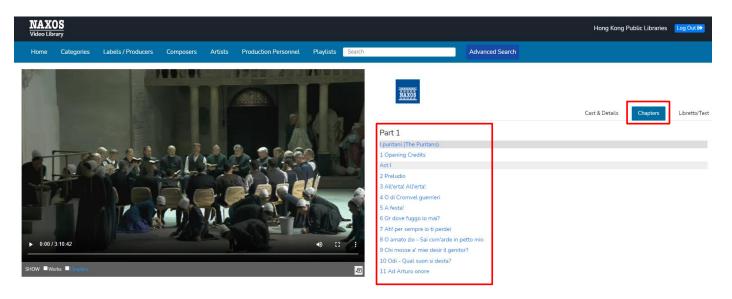

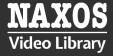

#### 3. HOW TO CREATE A PLAYLIST

To create your own video playlist, you need to create an account at Naxos Video Library.

Step 1: After login your personal account, click "Playlists" at the navigator bar

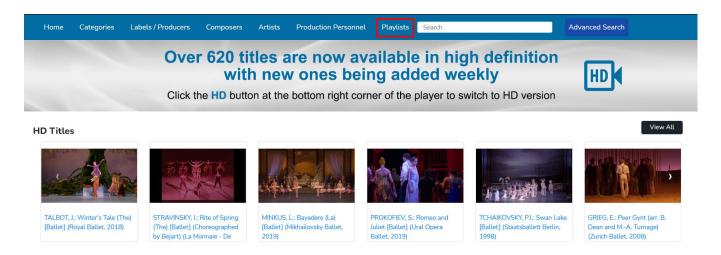

Step 2: Click "Create New Playlist" button in the Playlists page.

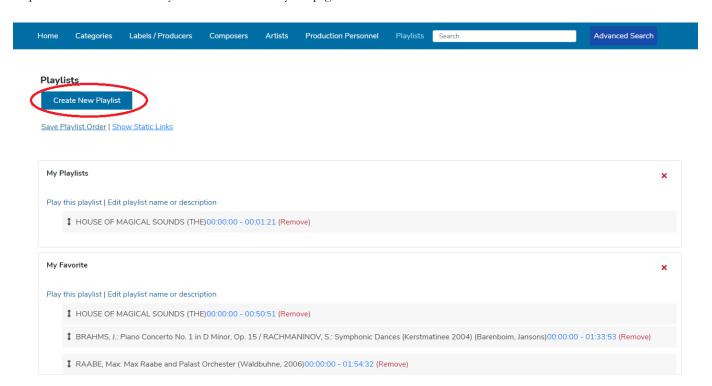

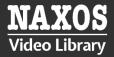

Step 3: Input your desired playlist name in the text area and click the "Save" button.

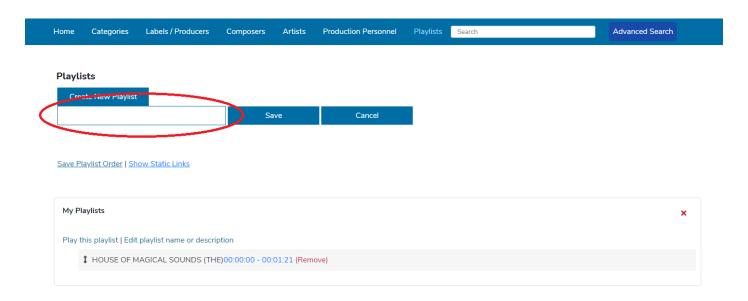

Step 4: Upon accessing a title, click the "Add title to playlist" link or the "Add clip to playlist" or the "+" sign.

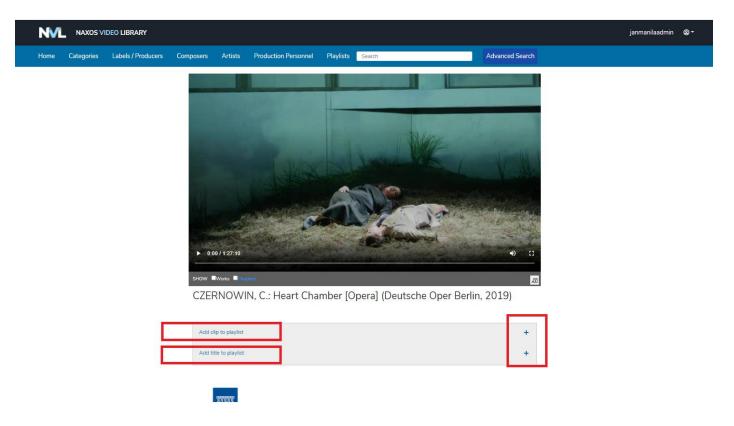

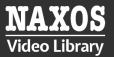

Step 5: A Select Playlist dropdown button will be displayed. Click the arrow-down and select the "Create New Playlist option".

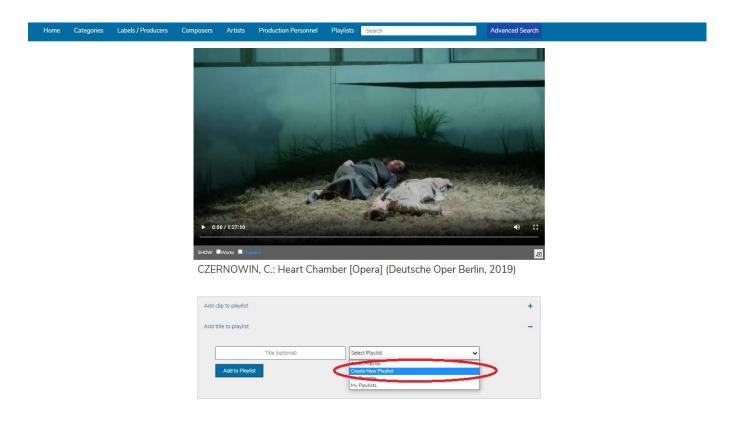

Step 6: Input your desired playlist name in the Playlist Name field and click the "Add to Playlist" button.

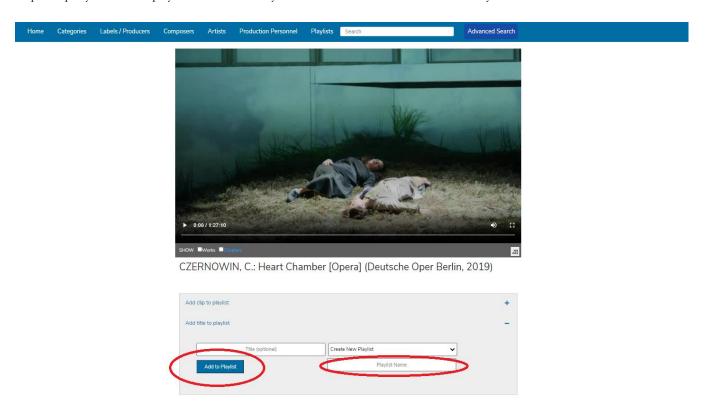